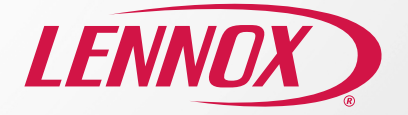

# Lennox S40 Smart Thermostat Quick Start Guide

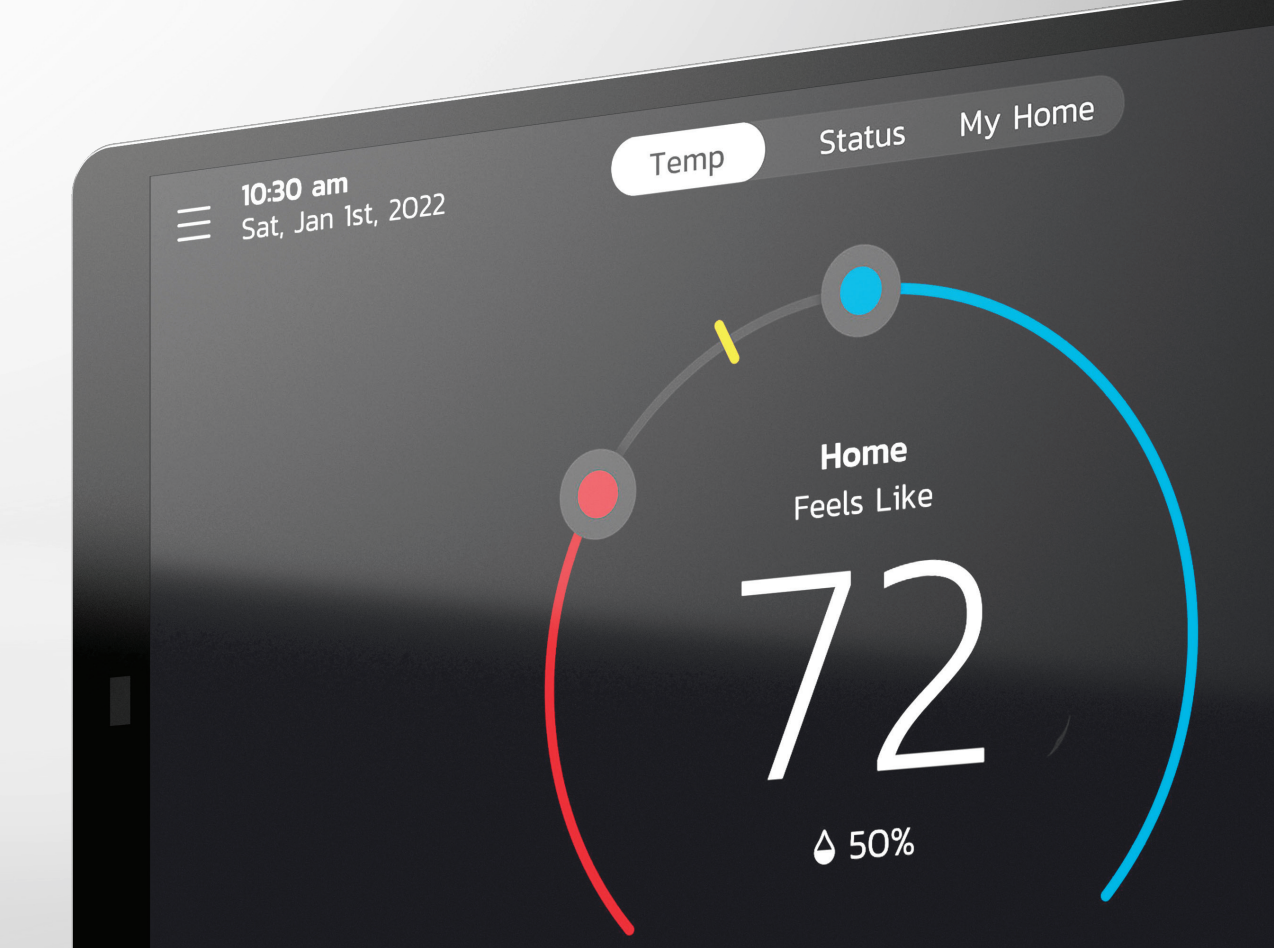

# Welcome to Your Home Comfort Command Center

Let's get started

## Step 1: Connect your thermostat to Wi-Fi

From your thermostat's home screen, go to **Menu > Settings > Wi-Fi**. Toggle the Wi-Fi option to "ON" and select on "Not Connected."

• The thermostat will automatically list the Wi-Fi networks it discovered.

#### Troubleshooting:

• Choose 2.4Ghz (if applicable).

• Ensure you are logged in to your own Wi-Fi network and not one nearby that you're not authorized to use.

## Step 2: Create Your Account and Login Credentials on your Lennox Smart Thermostat

Once your Lennox Smart Thermostat is connected to Wi-Fi, you're ready to create an account and take control. If you already have an account, simply sign in using your email and password.

#### Create Your Account

From your thermostat's home screen, go to **Menu > User Account**.

- 1. Select "Create New Account"
- 2. Enter account details such as your first and last name, phone, email address, and password.
- **3.** Toggle whether you want to receive email updates and reminders. By signing up for email updates, you will receive a monthly performance report.
- 4. Click to allow your dealer to receive service alert (highly recommended).
- 5. Click to agree to the Lennox End User Licensing Agreement (EULA).
- 6. Enter your information and select "Next." Enter your country/region, address, city, state, and zip code.

#### 7. Select "Create Account."

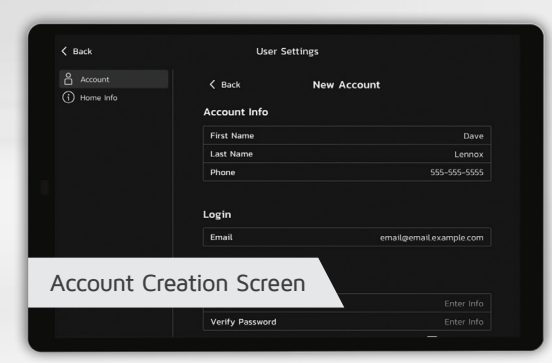

## Step 3: Enable Advanced Diagnostics

Protect your investment and peace of mind with active monitoring of system operations through your Lennox S40 Smart Thermostat. This feature is free of charge and provides basic maintenance reminders, alerts you of potential issues, and can even allow you to remotely share diagnostics with your local Lennox dealer to troubleshoot and fix problems. This proactive care helps eliminate downtime and avoid unnecessary service visits and repair costs, ensuring nothing short of perfect air.

From your thermostat's home screen, go to Menu > Settings > Dealer Support Services

There are two screens under this section, Service Contact Info and Dealer Support Access. If you wish to allow your service provider direct access for troubleshooting your system, then select the following (highly recommended):

#### Remote Sharing:

"ON" - Allows your Lennox Dealer to remotely evaluate the status of your system to ensure optimal performance.

#### Advanced Diagnostics & Troubleshooting:

- "ON/ALWAYS" You will always give authorization to your Lennox Dealer to troubleshoot your system remotely.
- "OFF" You will not give authorization to your Lennox Dealer to troubleshoot your system and address system performance remotely.

#### Alerts and Notifications:

• "ON" - Allows your Lennox Dealer to receive updates when your system needs maintenance.

Note: All three options must be toggled on for Advanced Diagnostics & Troubleshooting to function.

## Step 4: Download the Lennox Smart Thermostat App

Search for the "Lennox Smart Thermostat App" in the Apple App Store or on Google Play, and download to your smartphone or tablet.

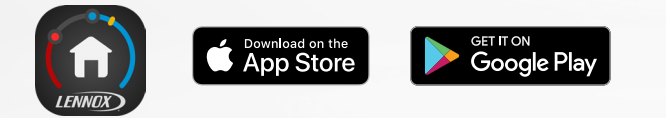

You can now access your account through either your Lennox Smart Thermostat or the app. Add a new thermostat, create a new account, or change your settings, whenever you want.

From your home screen, go to **Menu > User Account** and enter your credentials.

If you already have an account and are connecting multiple thermostats, select "Existing Account" and use your credentials to connect them.

## Screen Navigation

If you wish to toggle around screens, simply swipe left or right. You can also tap on the status bar to access a screen.

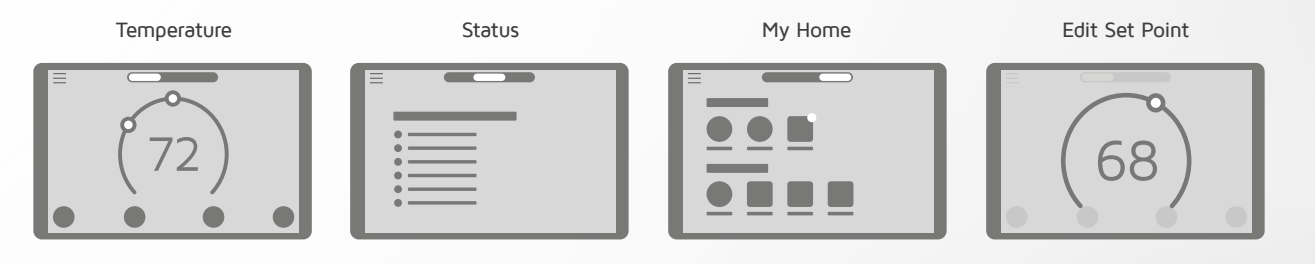

## Adjusting the Temperature

Tap your thermostat's home screen to go to the horseshoe-shaped dial where you can adjust the temperature in either of two ways.

#### 1. Using the Horseshoe Dial

Touch the red circle to adjust the temperature in heating mode and the blue circle to adjust it in cooling mode.

If Perfect Temp\* is enabled, you'll see one dial that allows you to set your desired temperature.

#### 2. Tap "Heat To" or "Cool To" Icons

Tap either of the "Heat To" or "Cool To" icons where a detailed horseshoe dial will allow you to select the perfect heating or cooling temperature setpoint.

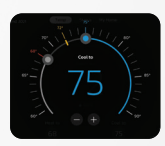

### One-Touch Away Mode

Overrides your regular programming schedule with a single touch and sets back your heating and cooling set points to save energy.

# Smart Home Integration

Effortlessly integrates with a range of smart home devices from premium smart home systems like Control4 to popular virtual assistants like Amazon Alexa and Google Assistant.

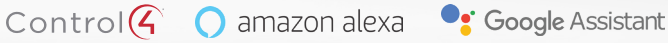

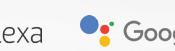

For additional setup, videos and troubleshooting information, go to: lennoxsmartertogether.com/help/index.html

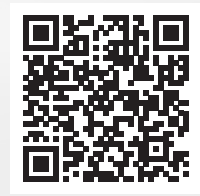

# Smart Away™ Mode

Smart Away™ Mode uses the GPS in your smartphone to detect when you're leaving, and automatically adjusts the temperature to a more energy-efficient setting. If you or a family member returns home, Smart Away then returns your system to a normal schedule and comfortable temperature.

1. First activate Smart Away on your thermostat.

2. Enable Smart Away on the mobile app. Go to Menu > Settings > Away and turn on "Smart Away."

**3.** The GPS distance at which Smart Away detects your smartphone is factory set at a 2-mile radius. To change this, press the " $+$ " or " $-$ " buttons under Smart Away Fence.

\*For Smart Away to function properly, location services must be enabled on your mobile device.

# Schedule IQ™

Combines with Smart Away™ Mode to learn your routine and create an energyoptimizing schedule of operation.\*

To enable Schedule IQ, go to **Menu > Schedule > Schedule IQ > Edit**. You can set your preferred temperature for up to four time periods per day by sliding the blue and red circles along the line on the touchscreen. Add the Lennox Smart Thermostat App to your smart device and your system will automatically adjust the temperature when you're away, saving energy and money.

\*Smart Away must be turned on in order for Schedule IQ to function.

# Support Pages

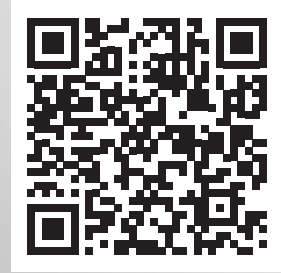

# Spanish/French Documents

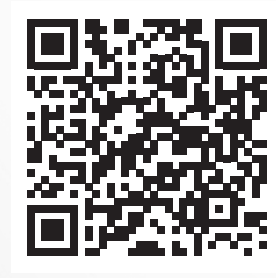

lennoxsmartertogether.com/help/index.html lennoxsmartertogether.com/Spanish-French.html

# Smart Home Devices

Complement your system with our suite of technologically advanced accessories to more precisely and efficiently maintain the temperature and air quality in your home.

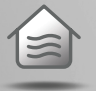

Lennox Smart Air Quality Monitor

Detects air pollutants and triggers air cleaning on demand

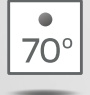

Lennox Smart Room Sensor

More evenly balances temperatures across rooms

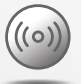

Lennox Wireless Extender

Nearly doubles the connection coverage area of digitallycommunicating equipment

# Lennox S40 Smart Thermostat

Due to our policy of continuous improvement, specifications are subject to change without notice.

Printed in U.S.A. ©2022 Lennox Industries, a Lennox International Inc. Company

LNXTC 05/22

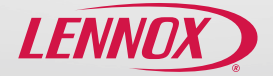